## ISTRUZIONI PER IL CARICAMENTO DELLA DOMANDA ON LINE DI ESAME FINALE PER IL CONSEGUIMENTO DEL TITOLO DI DOTTORATO DI RICERCA

1. Entra nella tua area riservata utilizzando le credenziali con estensione [@stud.iuav.it,](http://stud.iuav.it/) se non ti ricordi userID e password puoi recuperarle seguendo le istruzioni disponibili al link [http://cambiopw.iuav.it/.](http://cambiopw.iuav.it/)

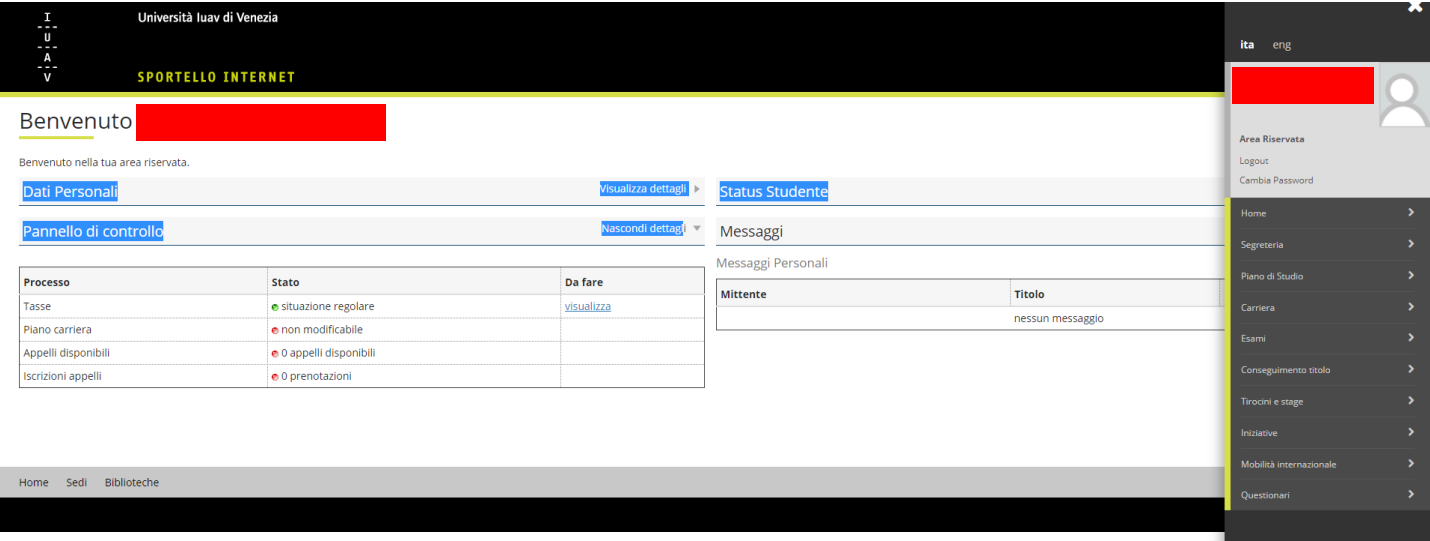

2. Una volta effettuato il login, cliccare nel menù di navigazione a destra il collegamento denominato "conseguimento titolo" per due volte per accedere alla "bacheca conseguimento titolo".

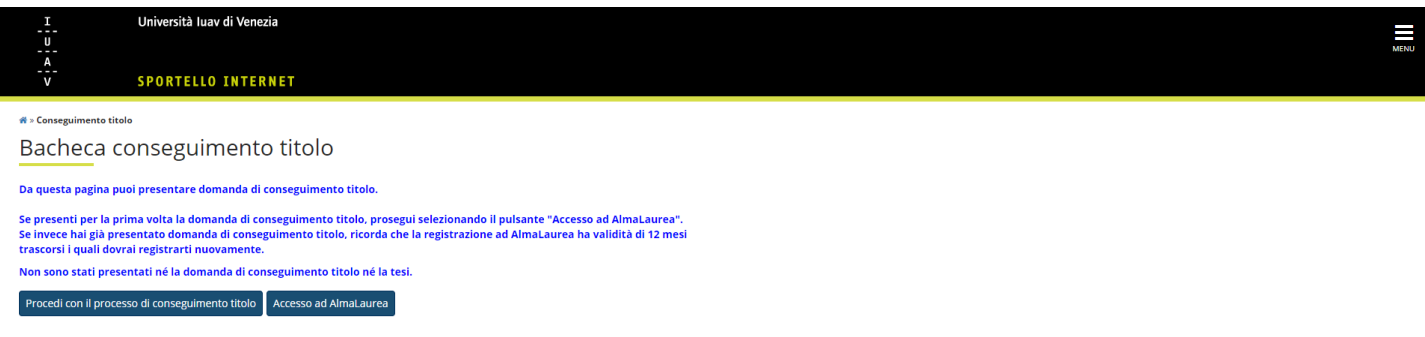

Informativa utiliz

3. Seleziona "Accesso ad AlmaLaurea", al fine di compilare il questionario, seguendo le istruzioni di seguito riportate:

a) i dottorandi che non hanno un CV nella Banca Dati AlmaLaurea dovranno collegarsi alla pagina

<https://www.almalaurea.it/lau/registrazione/> e seguire la procedura di Registrazione.

b) i dottorandi che hanno già il CV nella Banca Dati AlmaLaurea dovranno aggiungere il titolo di dottorato al loro profilo. Per aggiungere il titolo, occorre accedere alla pagina AlmaGo! (dalla sezione studenti e laureati), effettuare il login con le proprie credenziali AlmaLaurea e procedere nel seguente modo:

- ∙ Cliccare su Aggiungi un titolo di studio;
- ∙ Seguire la procedura Inserisci titolo o esperienza di studio NON CERTIFICATA;
- ∙ Selezionare "Prossimo al conseguimento del titolo";
- ∙ Selezionare la sede e il tipo di ateneo di riferimento;
- ∙ Specificare i dati del corso di studio e procedere.

Per compilare il questionario di fine corso, dopo aver inserito il titolo, torna alla pagina AlmaGo! e nella sezione "I miei titoli" clicca sull'icona "Compila il questionario" accanto al titolo in corso. Ricordati di firmare e scansionare la ricevuta di compilazione generata dalla Banca Dati AlmaLaurea al termine della compilazione del questionario.

Chi dovesse aver smarrito le credenziali AlmaLaurea può recuperarle utilizzando lo strumento presente nella pagina di login. In caso di problemi in fase di registrazione è possibile scrivere a [supporto.laureati@almalaurea.it](mailto:supporto.laureati@almalaurea.it) o chiamare il numero verde 800/720772. Per problemi legati alla compilazione del questionario scrivere a: [indagini@almalaurea.it](mailto:indagini@almalaurea.it)

4. Dopo aver compilato il Questionario AlmaLaurea, ritorna sulla bacheca e clicca il pulsante "Procedi con il processo di conseguimento titolo" per accedere alla check – list del processo.

## 5. Cliccare nuovamente "Conseguimento titolo"

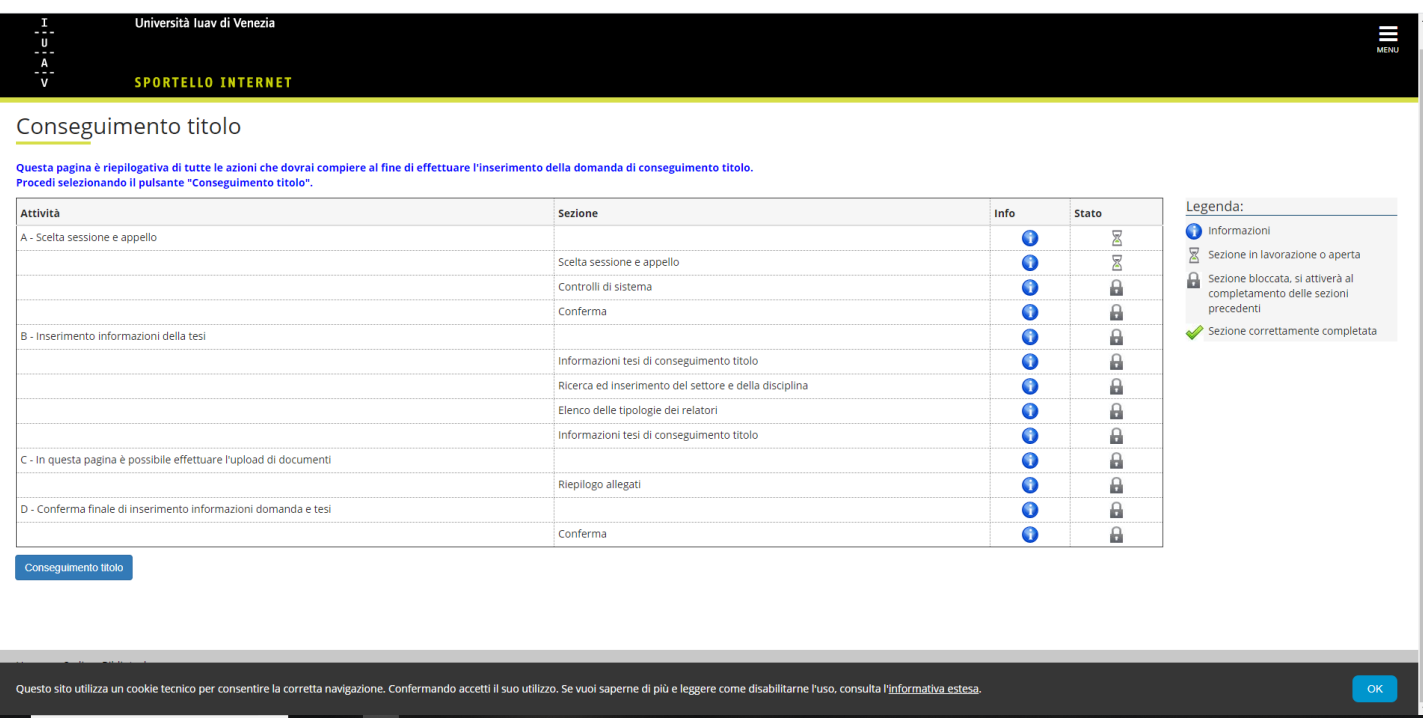

6. Scegliere la sessione e l'appello di conseguimento titolo e verrà visualizzato il dettaglio della scelta di sessione e appello, poi Cliccare Avanti

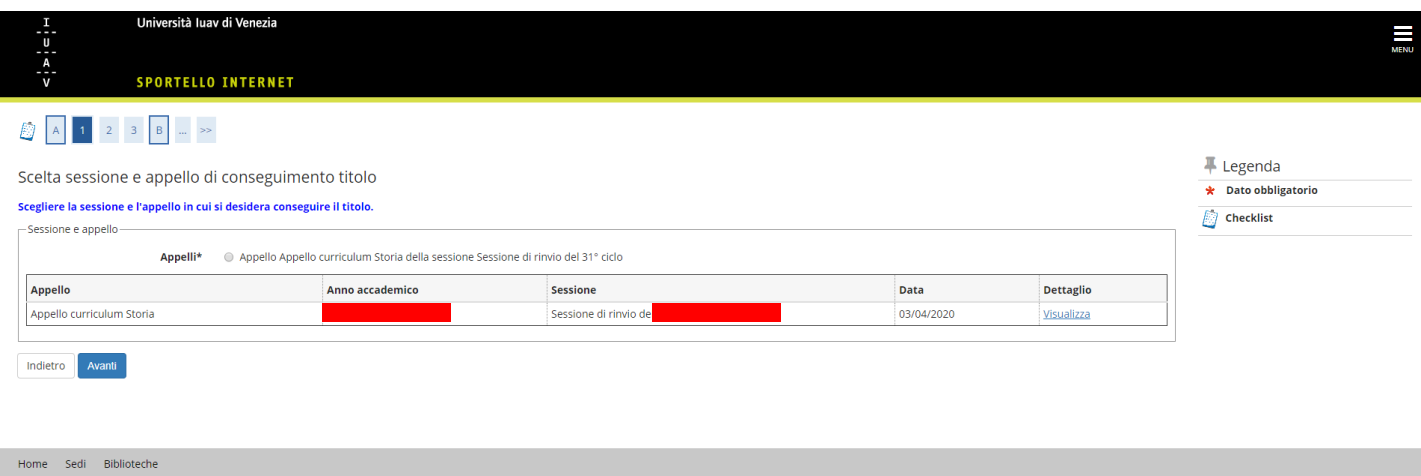

7. Nella sezione "Controlli propedeutici alla domanda conseguimento titolo" cliccare Avanti

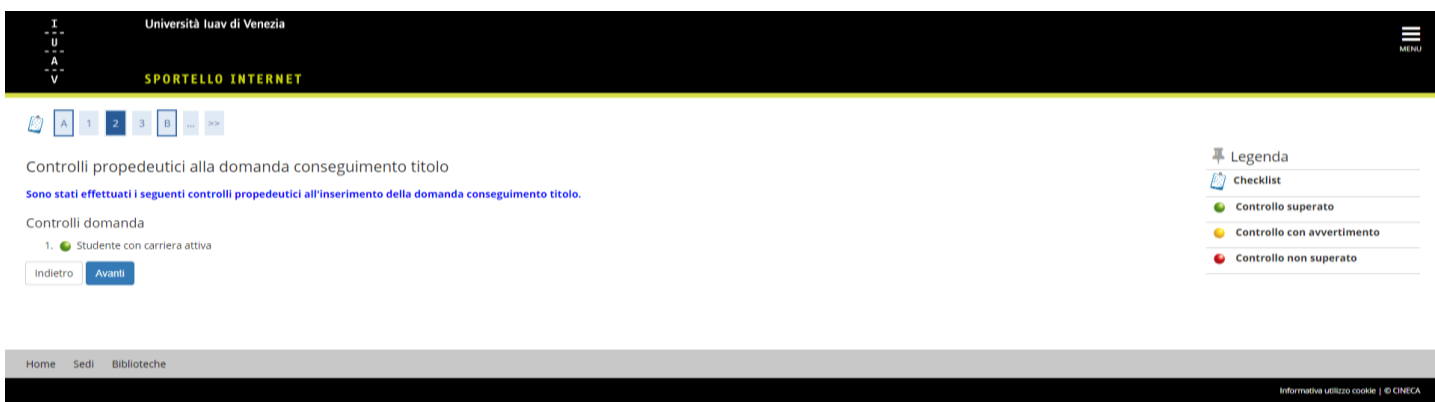

## 8. Conferma la scelta di sessione e appello e clicca avanti

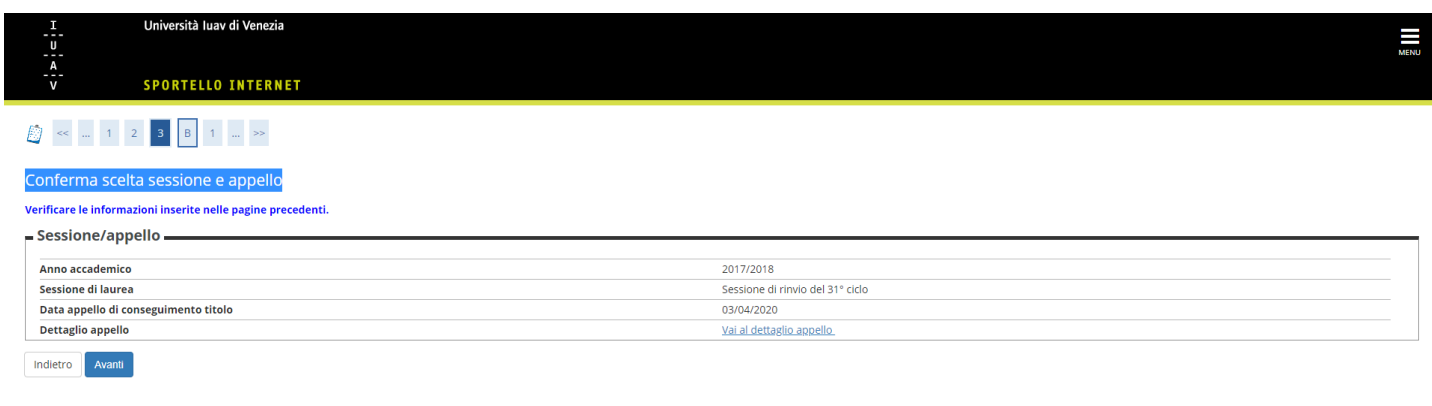

9. Una volta arrivati alla sezione "Deposito tesi" dovete avere a portata di mano i seguenti documenti e informazioni:

- scansione della ricevuta relativa alla compilazione del questionario AlmaLaurea
- scansione di un documento di identità
- titolo tesi
- titolo tesi in lingua straniera
- abstract tesi
- parola/e chiave
- settore scientifico disciplinare
- relatore, eventuale primo correlatore, eventuale secondo correlatore.

Una piccola parentesi va fatta per il concetto di "embargo" che troverete in questa sezione di lavoro.

L'embargo è il periodo di tempo durante il quale la tesi archiviata in un deposito istituzionale risulta secretata ed accessibile solo per la parte dei metadati (il periodo di tempo può variare fra i sei e i diciotto mesi). Il dottorando ha il diritto di chiedere un periodo di embargo, purché la richiesta sia debitamente motivata e giustificata. L'embargo si applica solo quando è opportunamente motivato.

Le opzioni che troverete nel menù a tendina sono le seguenti:

- Autorizzo a disporre la consultazione della tesi: in questo caso la tesi sarà consultabile nell'archivio istituzionale ad accesso aperto subito dopo la discussione e la chiusura della carriera.

- Embargo a 6 mesi per brevetto
- Embargo a 12 mesi per brevetto
- Embargo a 18 mesi per brevetto
- Embargo a 6 mesi per diritti di finanziatori terzi
- . Embargo a 12 mesi per diritti di finanziatori terzi
- . Embargo a 18 mesi per diritti di finanziatori terzi
- Embargo a 6 mesi per pubblicazione
- Embargo a 12 mesi per pubblicazione
- Embargo a 18 mesi per pubblicazione

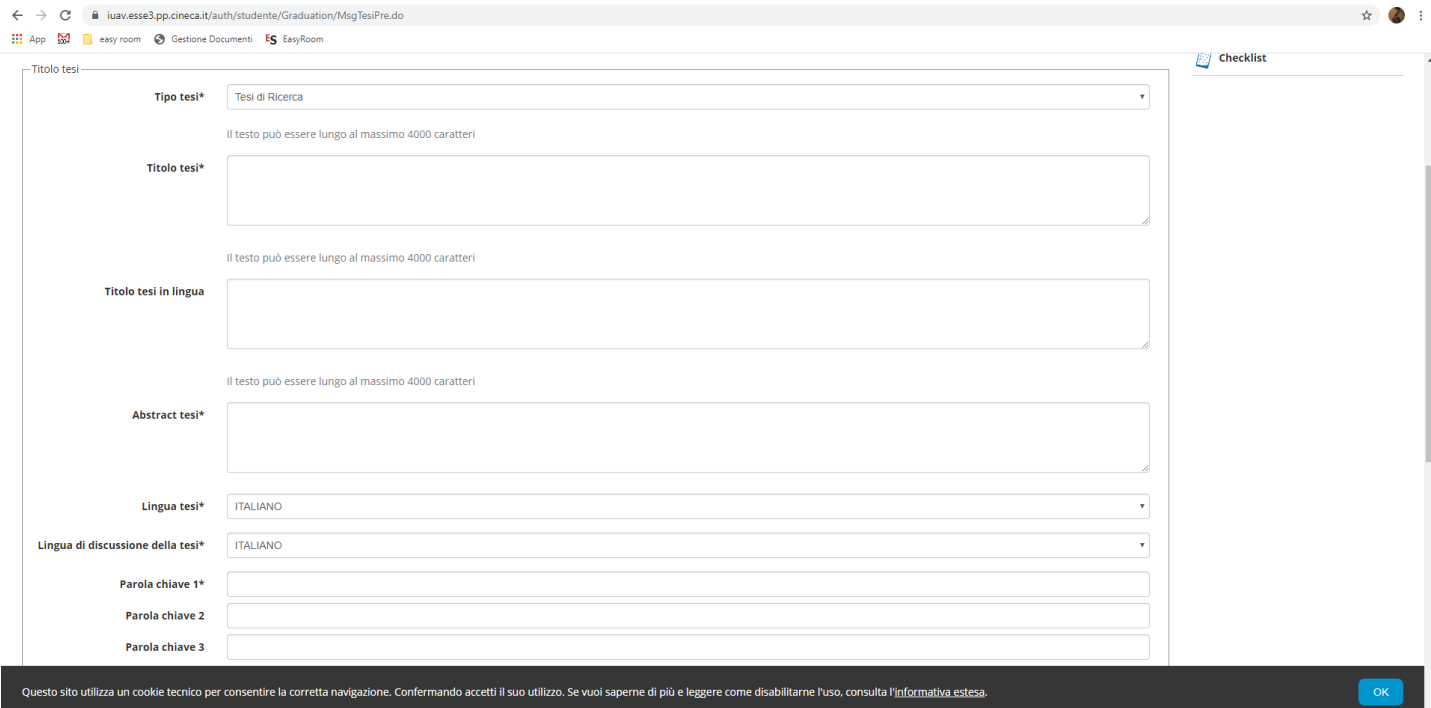

10. Devi ora inserire il SSD (settore scientifico disciplinare) prevalente della tua tesi.

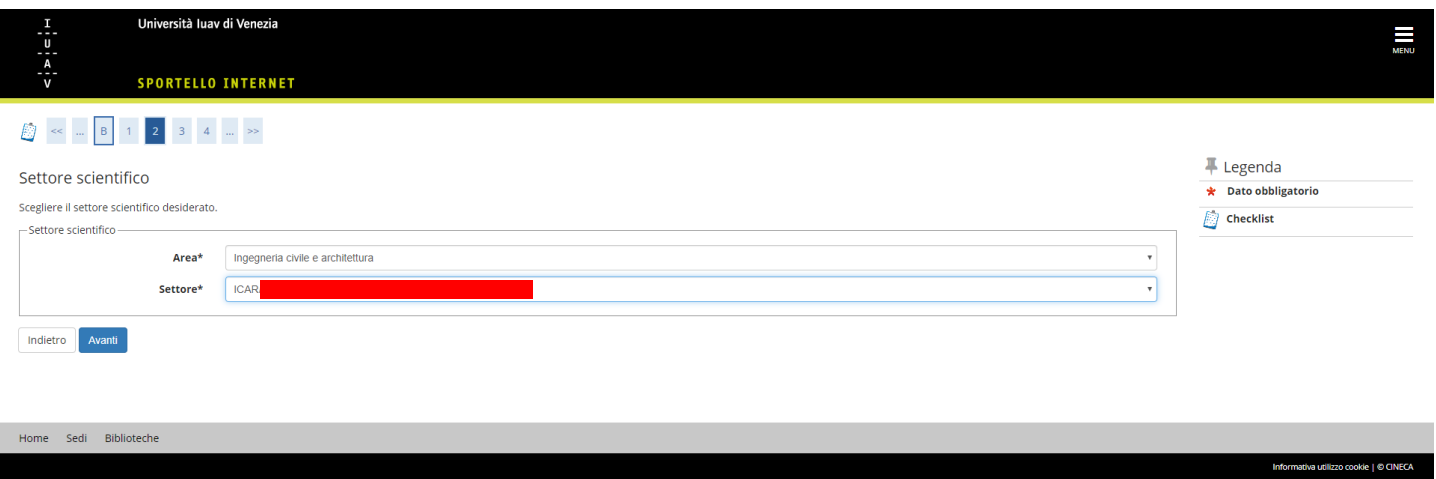

11. Dopo aver cliccato sul pulsante "avanti" accedi alla pagina di inserimento del relatore. Presta molta attenzione nell'inserimento del nome del relatore, primo correlatore ecc. Nel sistema sono già presenti i docenti afferenti all'Università Iuav e alcuni esterni.

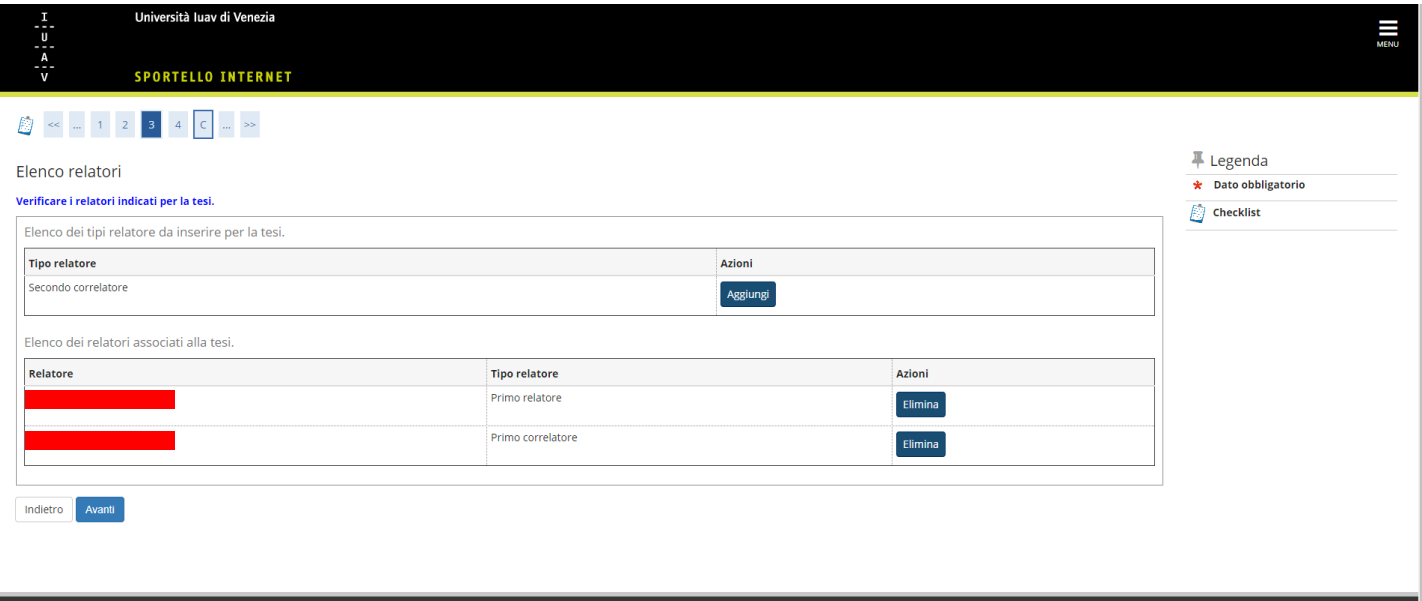

## 12. Dopo aver inserito i relatori, si accede alla conferma della tesi.

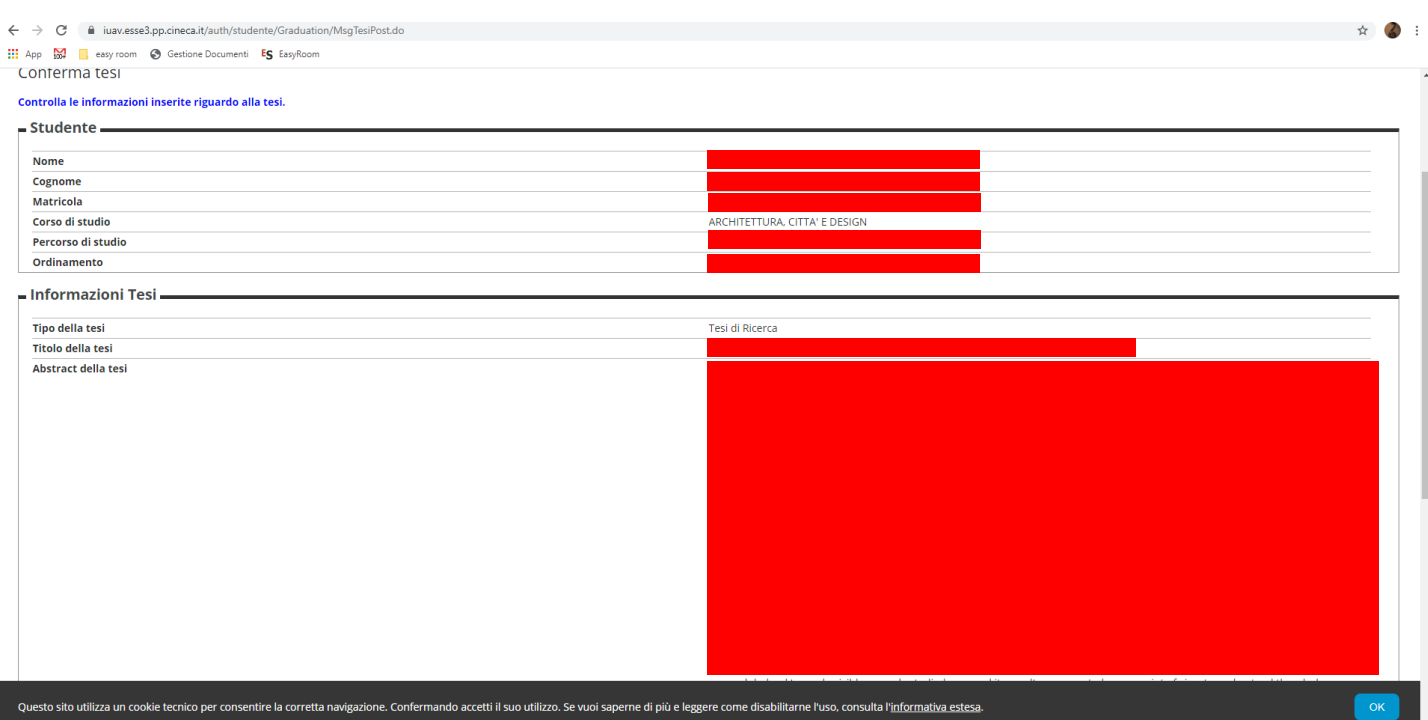

13. A questo punto devi caricare alcuni allegati: ricevuta AlmaLaurea e documento di identità. Per inserire gli allegati, clicca sul pulsante "Inserisci allegato".

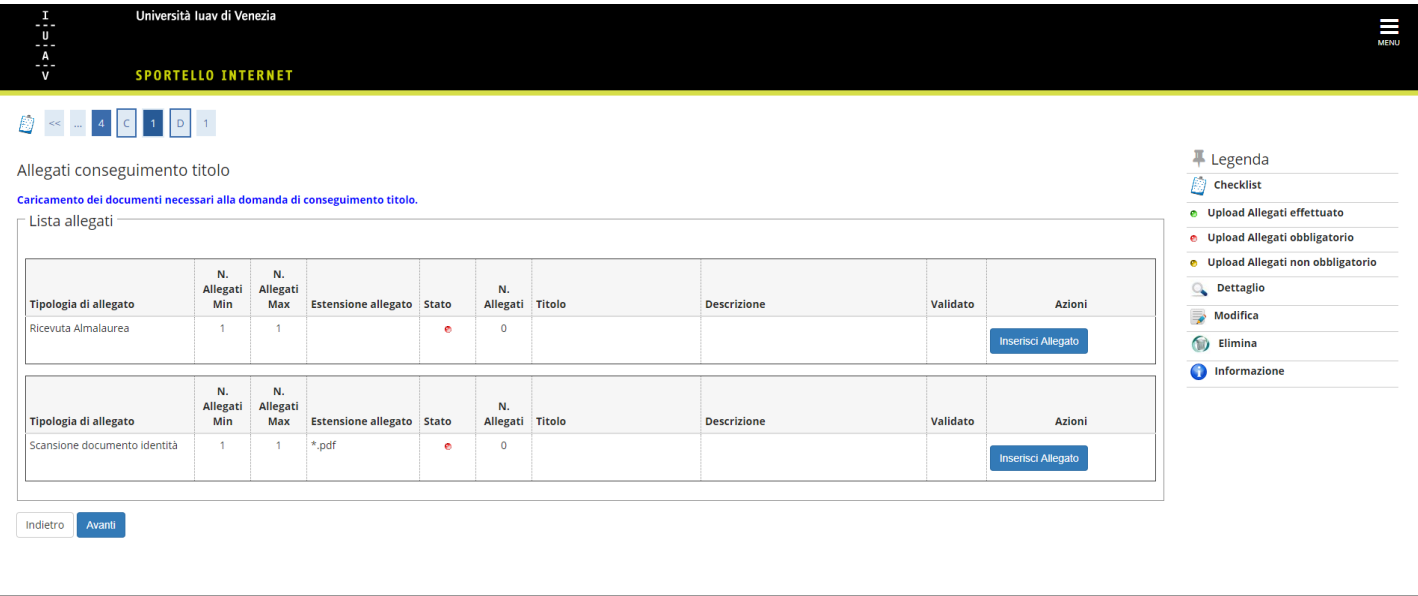

14. Terminato il caricamento degli allegati, clicca su "Avanti" Arriverai alla sezione "Conferma conseguimento titolo" dove troverai tutti i dati inseriti.

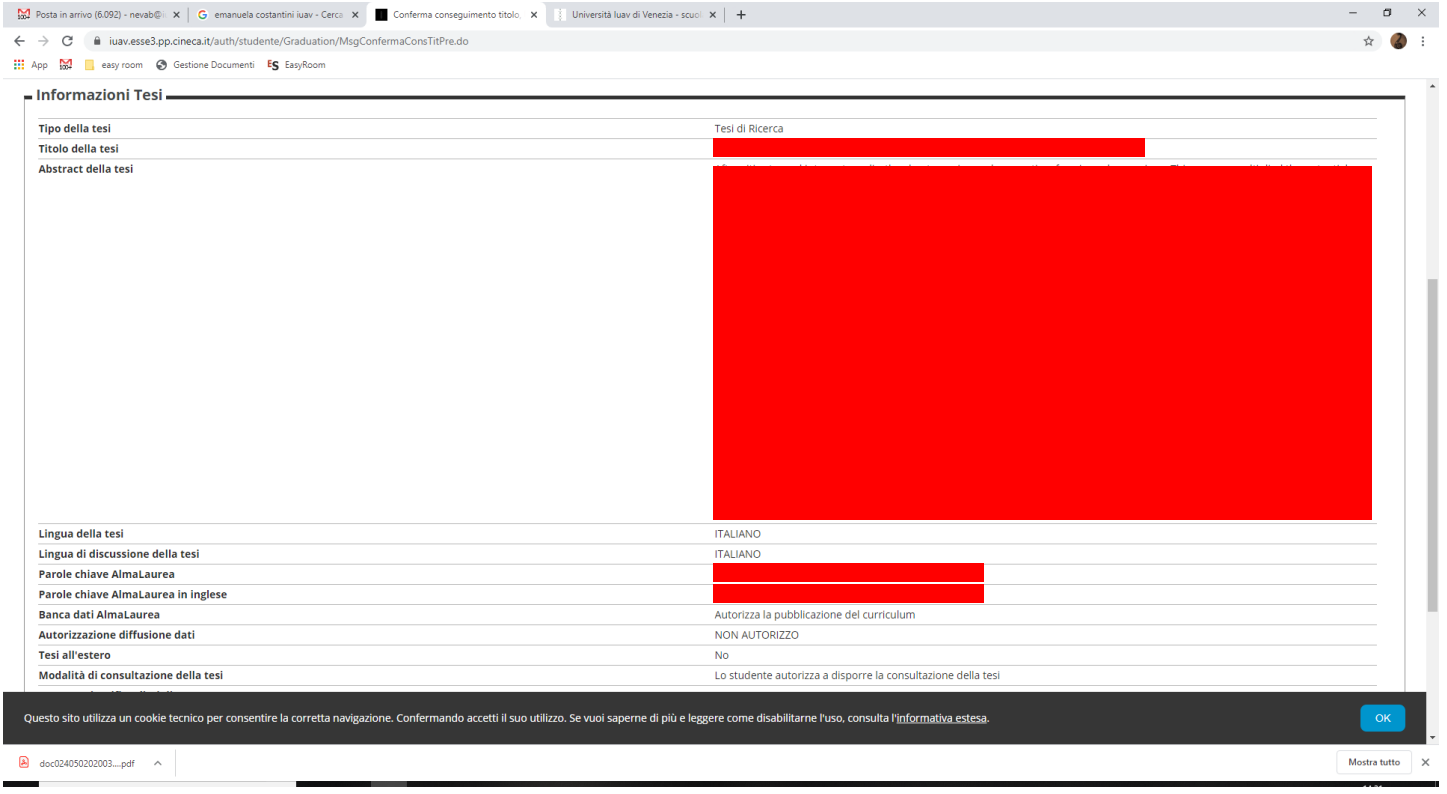

15. Arrivati a questa sezione "Conferma conseguimento titolo" si clicca su "Completa domanda conseguimento titolo". Comparirà la schermata "Riepilogo domanda di conseguimento titolo" in cui si ricorda il pagamento delle tasse secondo il sistema PagoPA che è reperibile dal link Pagamenti del menù Segreteria.

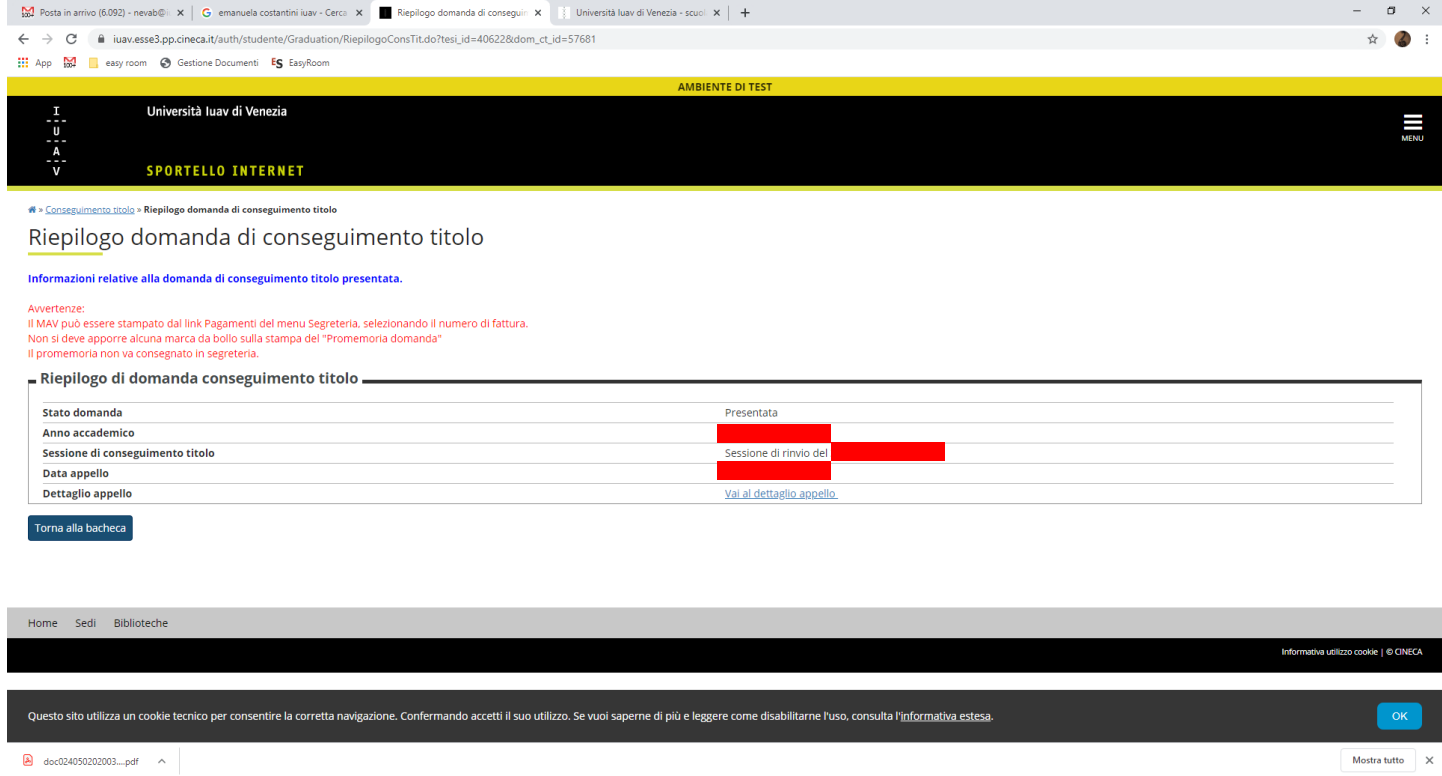

16. A questo punto o Annulli la domanda o torni alla Bacheca. Cliccando su "Torna alla bacheca", si apre la seguente schermata.

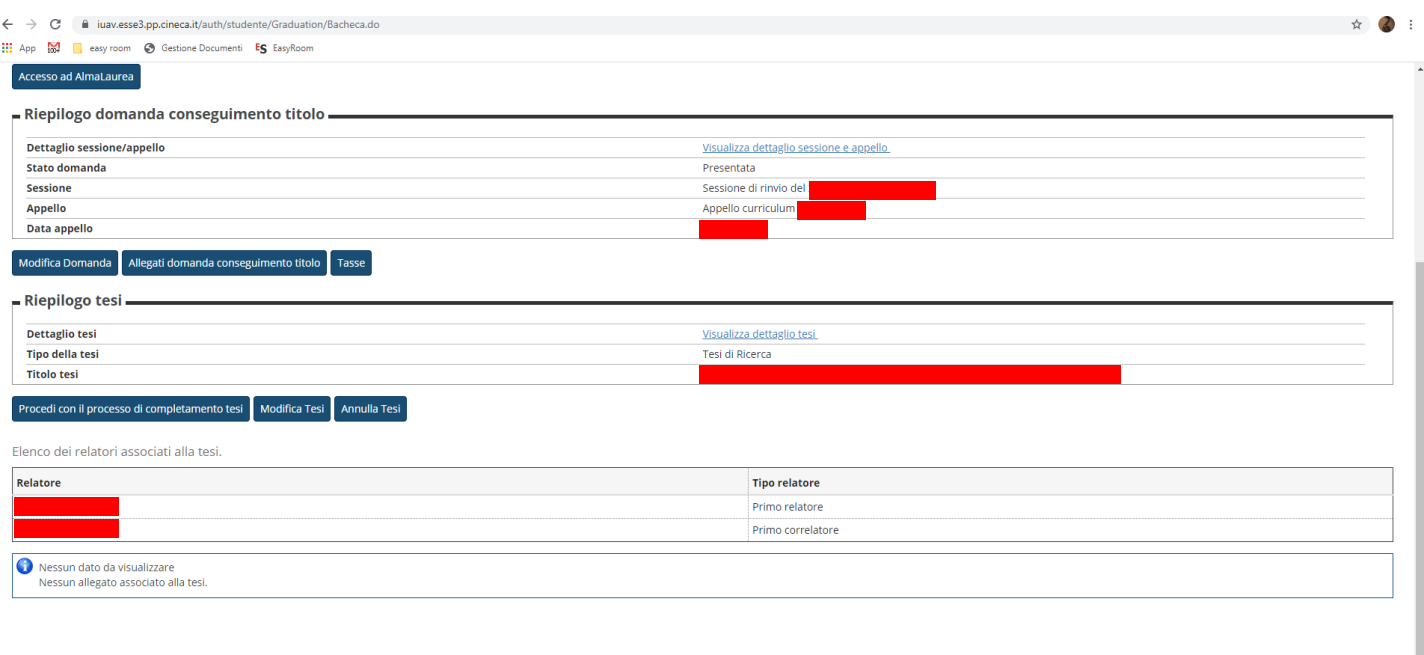